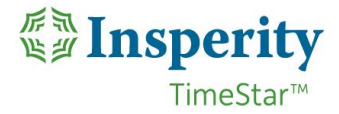

## **TimeStar™ Add/Edit/Delete Punches**

#### **To add a punch**

Click the Add button and the following window will display:

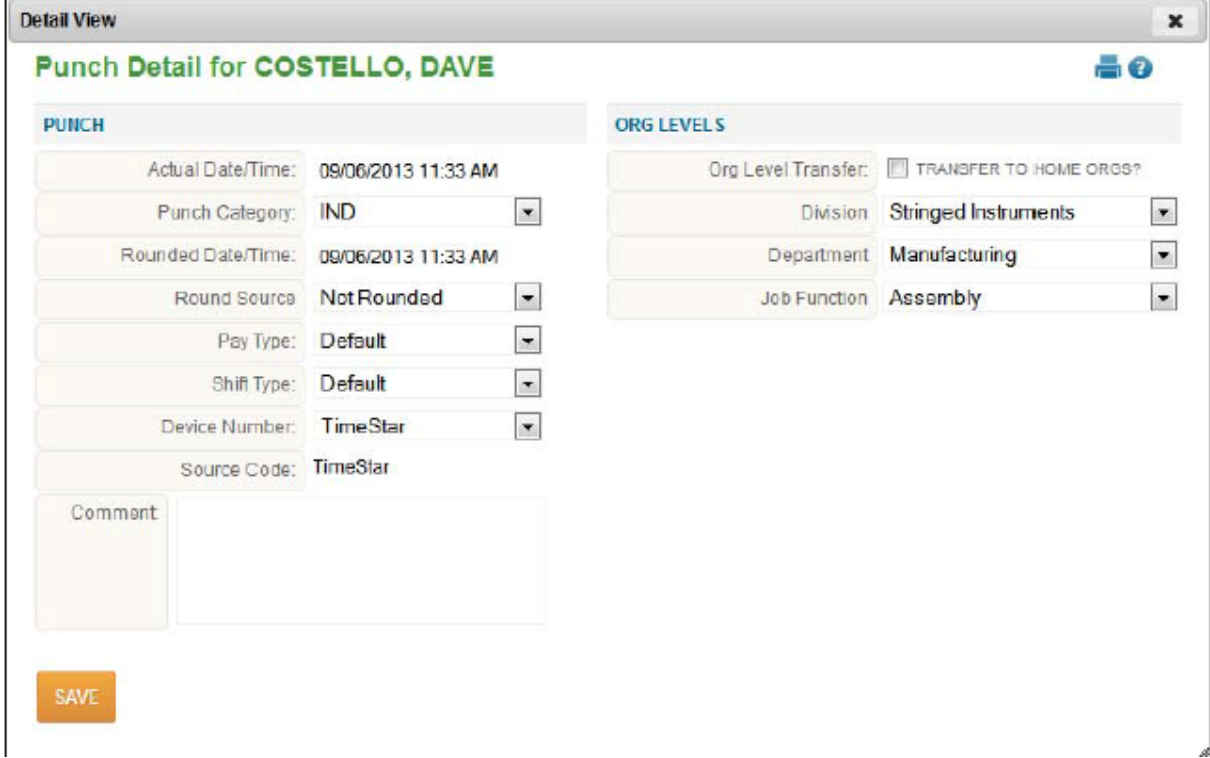

- The minimum requirements to add a punch are below:
	- Edit the Actual Date/Time.
	- Use the 'Punch Category' drop-down to select punch type.
	- Make any additional changes to fields and click the 'Save' button.

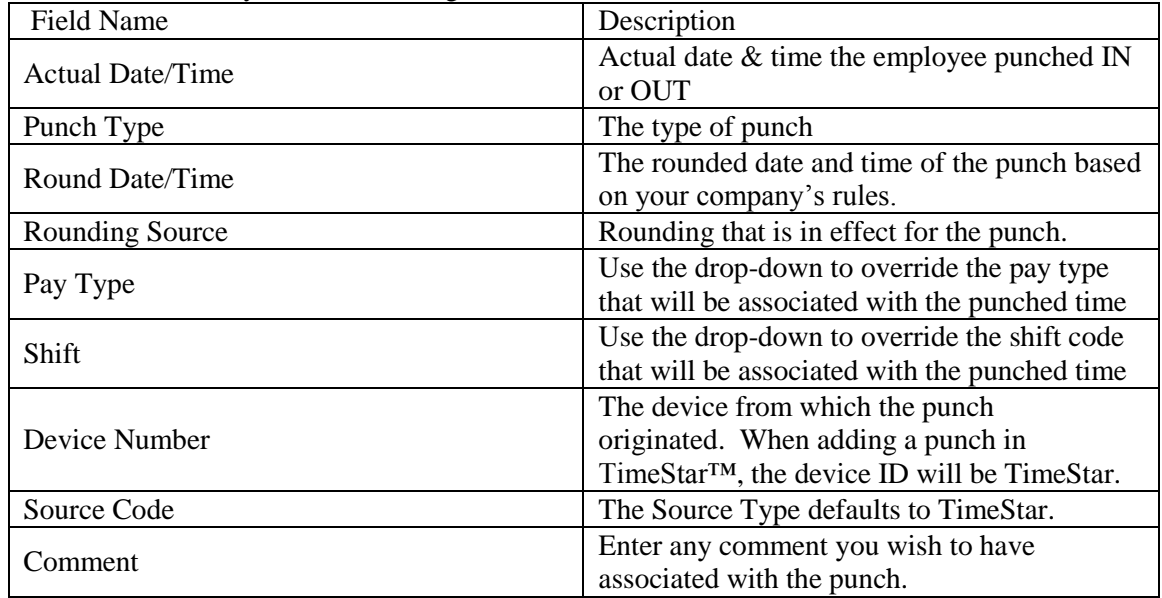

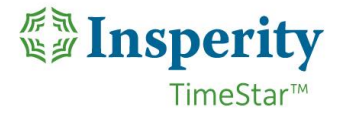

#### **TimeStar™ Add/Edit/Delete Punches**

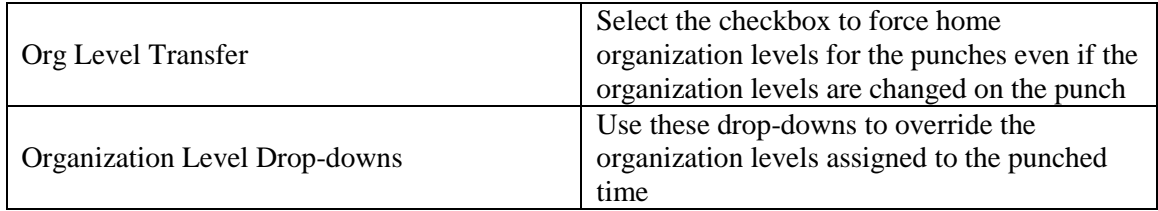

## **To edit a punch:**

- click the icon to the right of the punch you wish to edit.
- Edit any of the fields you wish.
- **Click Save.**

## **Correcting a missing punch:**

- $\blacksquare$  Click the icon to the right of the punch you wish to edit.
- Correct the actual date/time and punch type.
- Click Save.

Note – any information that displays on the punches page may also be edited on the main punches page

without selecting the icon. If correcting a missing punch, simply highlight the actual date/time and enter the correct actual/date time and use the drop-down for the punch type and click Save. You may also edit the rounded time/date or rounding on the Punches page and select Save.

# **To delete a punch:**

- $\bullet$  Click the  $\bullet$  icon to the right of the punch you wish to delete.
- You will receive a warning message: 'You are about to permanently delete this punch record. This action can NOT be undone! Continue?' To delete, click 'OK'. To cancel, click 'Cancel'.